# **Perioperative - Checking in Surgical Case against correct iPM encounter**

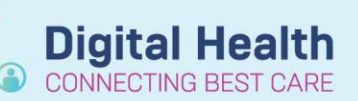

**Digital Health Quick Reference Guide** 

## **This Quick Reference Guide will explain how to:**

Check-in a surgical case against the correct iPM encounter.

### **Definitions:**

**Check-In** – The action of linking a scheduled surgical case to a patient's inpatient encounter

**Encounter** – Details of a patients visit under which all documentation for that visit is grouped

### **Important – Case Check-in's cannot be undone**

- The patient *MUST* be admitted as an Inpatient in iPM *BEFORE* check-in
- Once a surgical case has been checked-in, it not possible to reverse the action without rescheduling
- Surgical documentation cannot be started without a case being checked-in
- For accidental associations with an incorrect encounter, contact the Theatre In Charge to reschedule.

### **Checking-In Surgical Case against the correct iPM encounter**

1. Ensure the patient has been admitted. If coming to Theatre from a ward they will already be admitted. If the patient is presenting for admission at DPU, complete the iPM admission first.

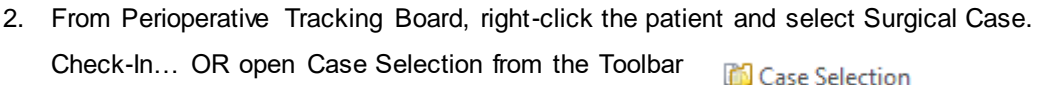

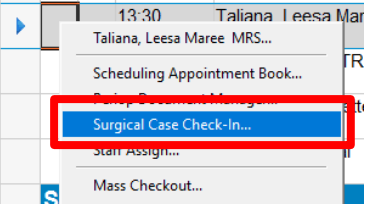

w - LIMB Location (SIK Main Operating Th

- 3. Ensure the correct surgical location is set at the top of the Case Selection Screen
- 4. Select the checkbox from the left of the Case Selection screen
- 5. When the Check-In screen opens, confirm patient and procedure details, and click OK – the Encounter Selection screen will display
- 6. After confirming the encounter type is Inpatient, and the correct arrival date, click OK
- 7. The encounter will be linked to the Surgical Case ready for completing Anesthesia and Perioperative nursing documentation

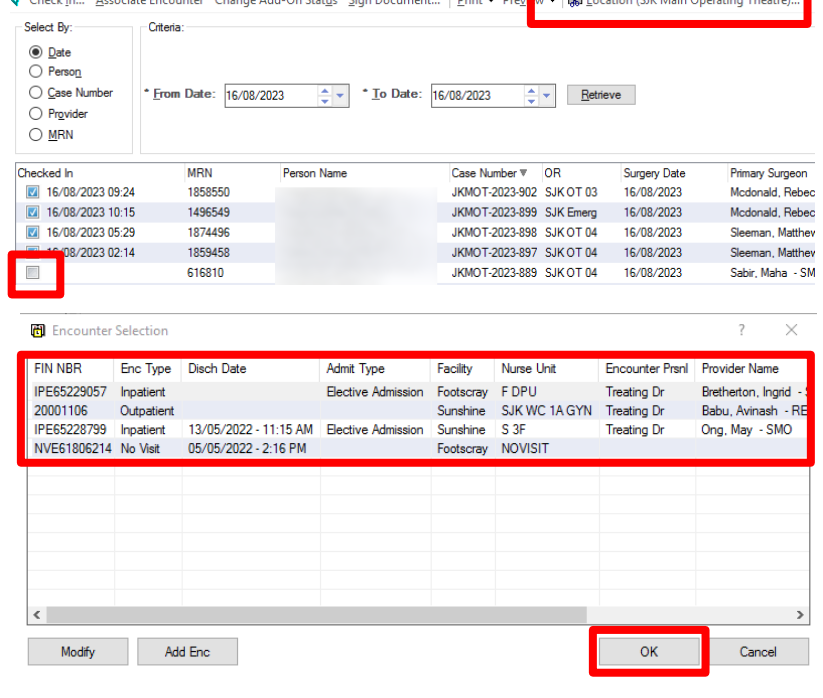

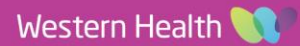